# **Inleiding**

# **Applicatie Microsoft Teams**

SBB gebruikt ten behoeve van de online workshop de applicatie Microsoft Teams.

Download de Windows-app (Microsoft Teams) ruim van te voren op je desktop voor deelname aan de vergadering (online workshop).

• Download de [Windows-app](https://www.microsoft.com/nl-nl/microsoft-teams/download-app): Download de Teams-bureaublad app.

Als je de Teams-app al hebt, dan kun je direct deelnemen aan de vergadering.

Heb je geen Teams-account? Dan kun je altijd en vanaf elk apparaat deelnemen aan een Teams-vergadering.

## **Goede internetverbinding**

Zorg altijd voor een goede internetverbinding. Goed werkend internet is erg belangrijk. Het is erg vervelend wanneer je hierdoor niet kan deelnemen, midden in een zin wegvalt of niet verstaanbaar bent.

Indien je niet kunt deelnemen, geef dit tijdig aan bij de workshopleider.

Lukt het niet om deel te nemen aan de vergadering? Probeer het volgende om deel te nemen aan de vergadering.

- Controleer en zorg voor een goede internetverbinding.
- Je apparaat afsluiten en opnieuw opstarten (computer, laptop, iPad, mobiele telefoon).
- 
- Je cookies verwijderen (bij deelname via de browser).
- Neem deel via een ander apparaat (computer, laptop, iPad, mobiel) (en download de Windows-app Microsoft Teams).
- Neem deel via een andere browser (Google Chrome, Microsoft Edge, Firefox) (bij deelname via de browser).

Voor een directe link naar de vergadering vind je deze in het vergaderverzoek en/of de uitnodigingsmail dat je van ons hebt ontvangen. Ook kun je [workshop@s-bb.nl](mailto:workshop@s-bb.nl) mailen.

Mocht het deelnemen nog niet lukken, neem dan contact op met je eigen ICT-afdeling.

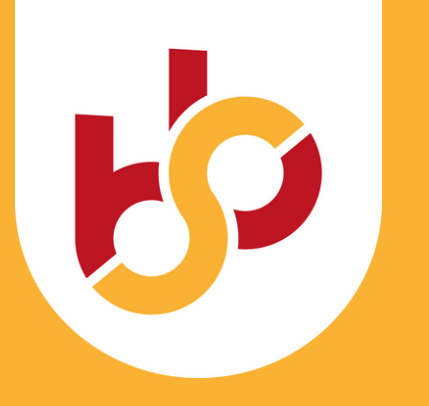

# **Handleiding online workshop**

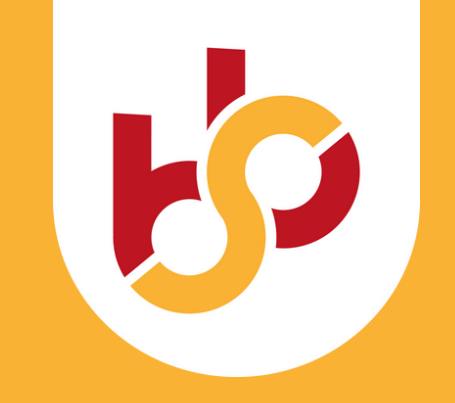

# **Deelnemen**

Op de dag van de workshopmodule kun je deelnemen aan de vergadering door te klikken op 'Klik hier om deel te nemen aan de vergadering' in het vergaderverzoek en/of de uitnodigingsmail dat je van ons ontvangt.

Heb je de applicatie nog niet geïnstalleerd op je desktop? Deze kun je downloaden via de link: [Downloaden](https://www.microsoft.com/nl-nl/microsoft-teams/download-app) voor desktop [\(Windows-app\)](https://www.microsoft.com/nl-nl/microsoft-teams/download-app).

Deelname is mogelijk via desktop en browser. Meer informatie over deelname staan op de volgende pagina's beschreven. Let op: deelname via mobiel is niet wenselijk.

## **Deelname via desktop**

Als je de Teams-app al hebt, dan kun je direct deelnemen aan de vergadering.

Klik op 'Klik hier om deel te nemen aan de vergadering' om deel te nemen aan de vergadering. De link vind je in het vergaderverzoek en/of de uitnodigingsmail.

Zorg ervoor dat je camera en microfoon zijn ingeschakeld, zodat anderen in de vergadering je kunnen zien en horen.

Klik op ''Nu deelnemen''.

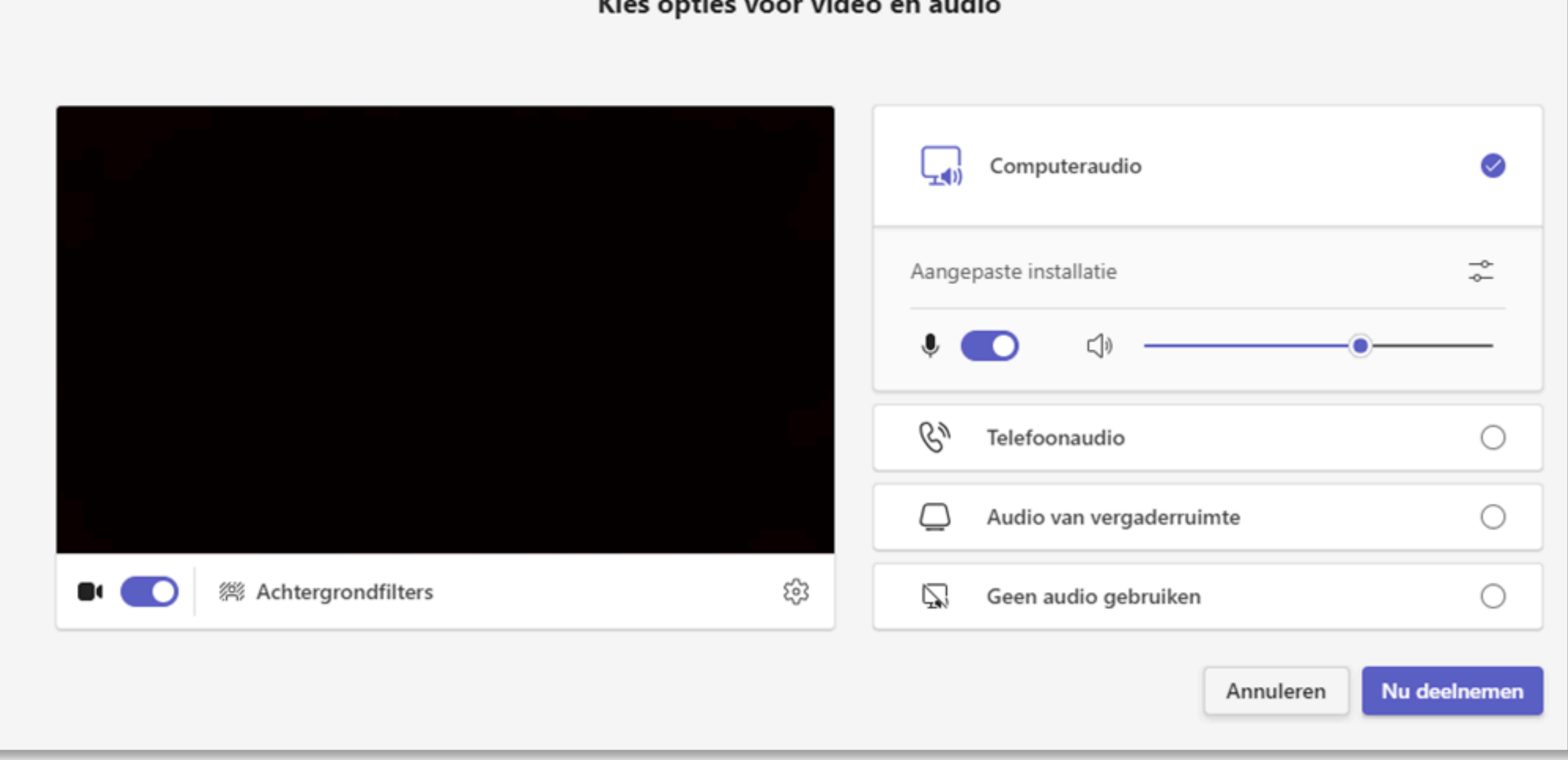

24HAN001 - apr 24 24HAN001 - apr 24

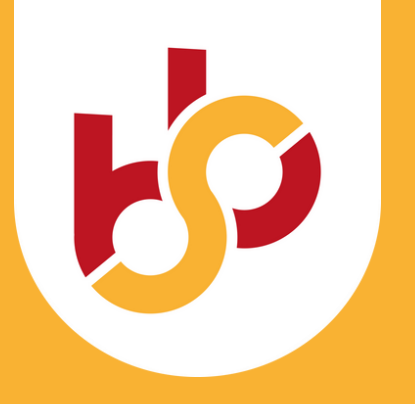

# **Deelnemen**

## **Deelname via browser**

Voor deelname aan de vergadering via de browser is het downloaden van de applicatie Microsoft Teams niet een vereiste. Om Teams te kunnen gebruiken, meld je je aan door je naam in te typen of meld je je aan met je persoonlijke account. Ook kun je je [gratis registreren.](https://www.microsoft.com/nl-nl/microsoft-teams/instant-messaging?&ef_id=EAIaIQobChMIvZPnoIfp9wIVGdN3Ch2G3AShEAAYASABEgI-vfD_BwE:G:s&OCID=AID2202157_SEM_EAIaIQobChMIvZPnoIfp9wIVGdN3Ch2G3AShEAAYASABEgI-vfD_BwE:G:s&gclid=EAIaIQobChMIvZPnoIfp9wIVGdN3Ch2G3AShEAAYASABEgI-vfD_BwE)

Klik op 'Klik hier om deel te nemen aan de vergadering' om deel te nemen aan de vergadering. De link vind je in het vergaderverzoek en/of de uitnodigingsmail.

Selecteer 'Doorgaan in deze browser'.

Ben je voor het eerst ingelogd? Teams.microsoft.com vraagt mogelijk om toestemming om je camera en microfoon te gebruiken. Zorg ervoor dat je dit toestaat en inschakelt, zodat anderen in de vergadering je kunnen zien en horen.

Klik op ''Nu deelnemen''.

*Let op: sommige vergaderingen staan niet toe dat personen deelnemen als gast.*

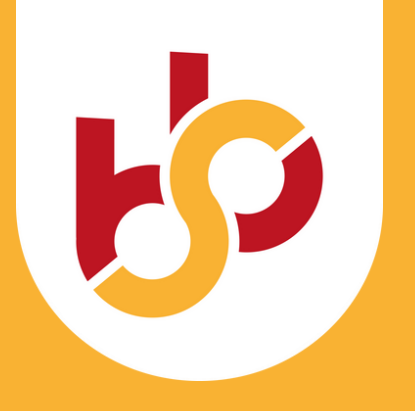

# **Chatfuncties**

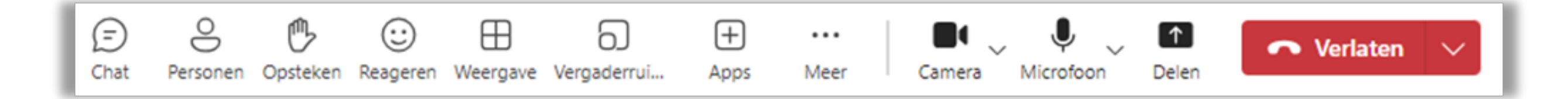

## **Chat**

Door te klikken op het symbool 'Chat' kun je het gesprek voeren en/of weergeven.

#### **Personen**

Je kunt deelnemers/personen in de vergadering weergeven, door te klikken op het symbool.

## **Opsteken**

Je kunt je hand opsteken bij een vraag of opmerking.

#### **Reageren**

Via deze knop kun je met een emoticon reageren.

#### **Weergave**

Via de knop kun je de weergave in de vergadering wijzigen. Galerie is standaard ingesteld.

**Aparte vergaderruimte** (niet van toepassing)

**Apps toevoegen** (niet van toepassing)

#### **Camera**

Je kunt je camera in- en uitschakelen door te klikken op het symbool.

# **Microfoon**

Je kunt je microfoon in- en uitschakelen door te klikken op het symbool.

**Delen** (niet van toepassing)

# **Verlaten**

Je kunt de vergadering verlaten door op deze knop te klikken.

*Let op: de chatfuncties via deelname in desktop/browser kunnen qua volgorde en/of naam van elkaar afwijken.*

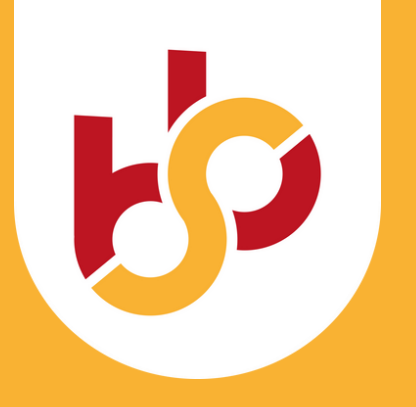

# **Vergaderverzoeken**

Je ontvangt naast de uitnodigingsmails voor elke module een vergaderverzoek. Wij rekenen op je komst en willen graag ook weten of je deelneemt.

Let op: het volgen van module 1 'Succesvol starten' is een voorwaarde om de andere modules te kunnen volgen. Indien module 1 niet wordt gevolgd, kan de inschrijving voor de gehele reeks komen te vervallen.

Gelieve de vergaderverzoeken binnen vijf werkdagen accepteren/weigeren met antwoord.

Hieronder vind je informatie hoe je kunt reageren op de verzoeken (met antwoord).

#### **Outlook**

Maak je gebruik van Outlook? Open je Postvak IN.

Open het vergaderverzoek voor de online workshopmodule.

Klik op 'accepteren' en 'het antwoord nu verzenden'.

Stuur voor iedere vergaderverzoek je antwoord.

*Kies je voor de optie 'weigeren'? Dan horen wij graag om welke reden je weigert.*

#### **Gmail**

Maak je gebruik van een Gmail-account? Open de afspraak die je hebt ontvangen via je Google Agenda of je Postvak IN.

Open het vergaderverzoek en klik op 'kom je ook?'.

Klik op 'accepteren' of 'ja' en houd altijd 'e-mail verzenden naar organisator' aangevinkt.

Stuur voor iedere vergaderverzoek je antwoord.

Kies je voor de optie 'weigeren' of 'nee'? Dan horen wij graag om welke reden je weigert. Je kunt een bericht toevoegen wanneer je een antwoord verzend.